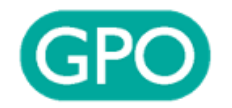

# คู่มือการใช้งาน FM2 ออนไลน์

Document Date: 14/09/2023

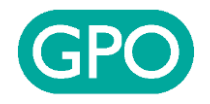

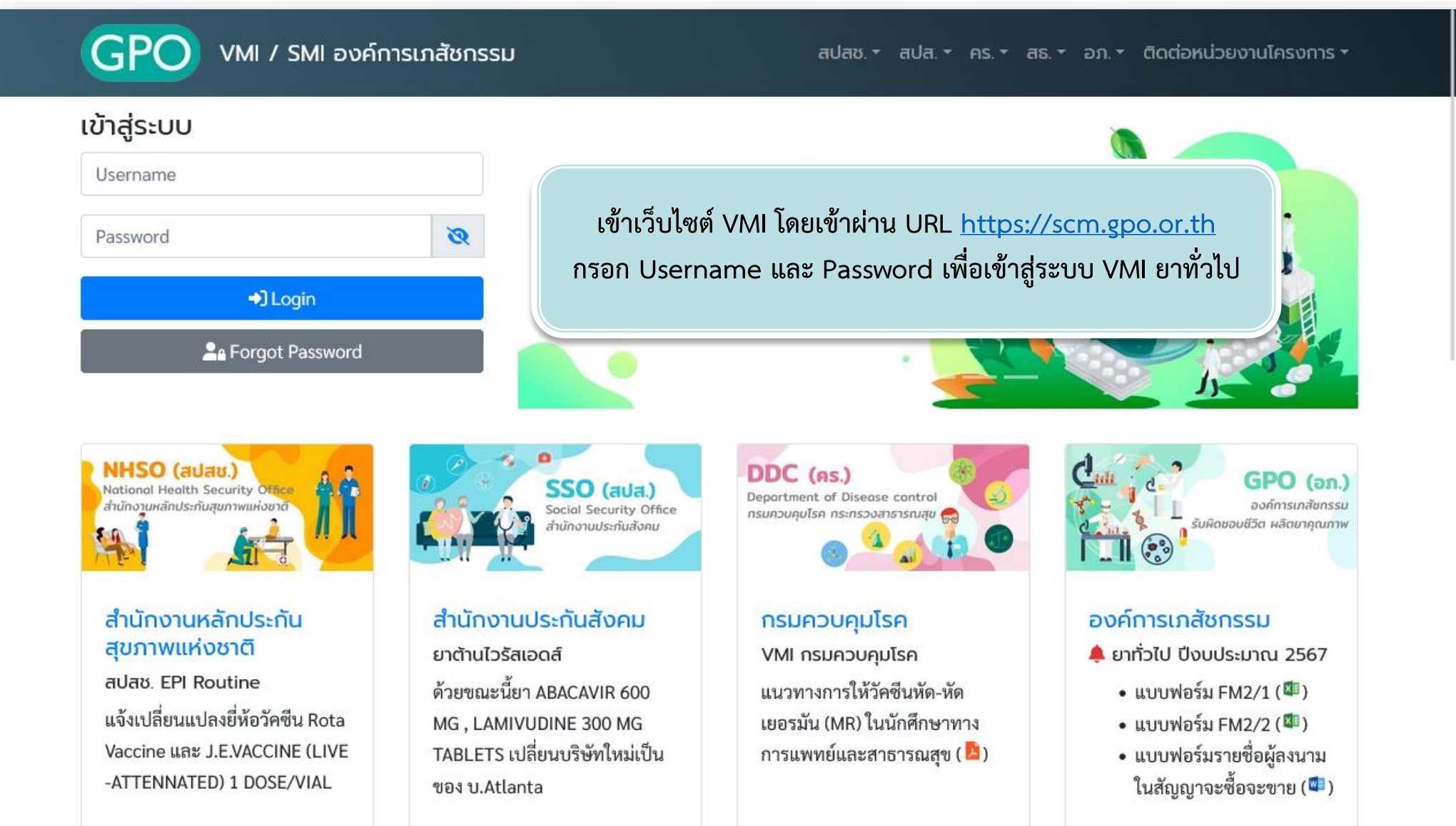

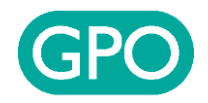

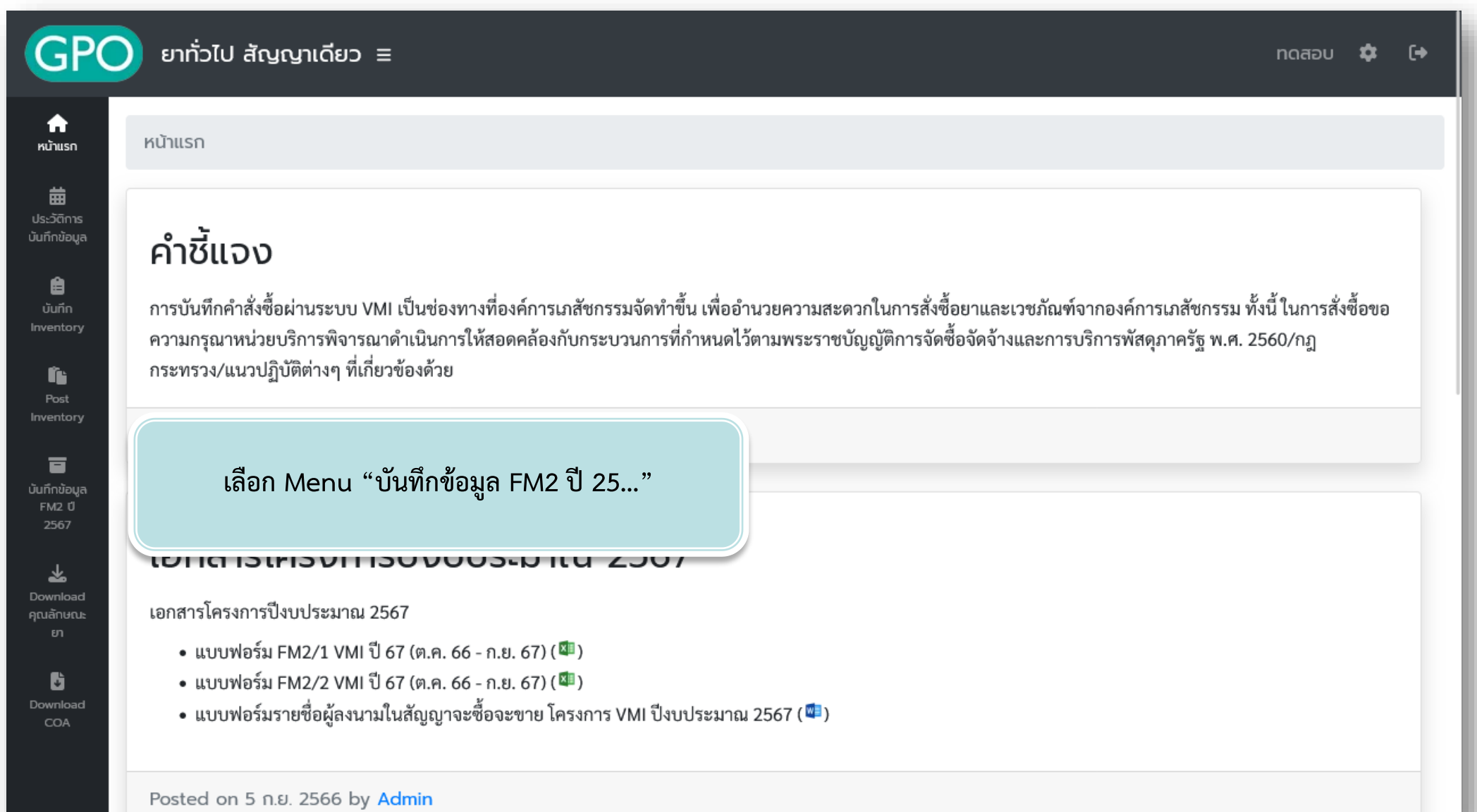

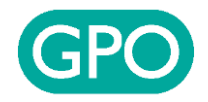

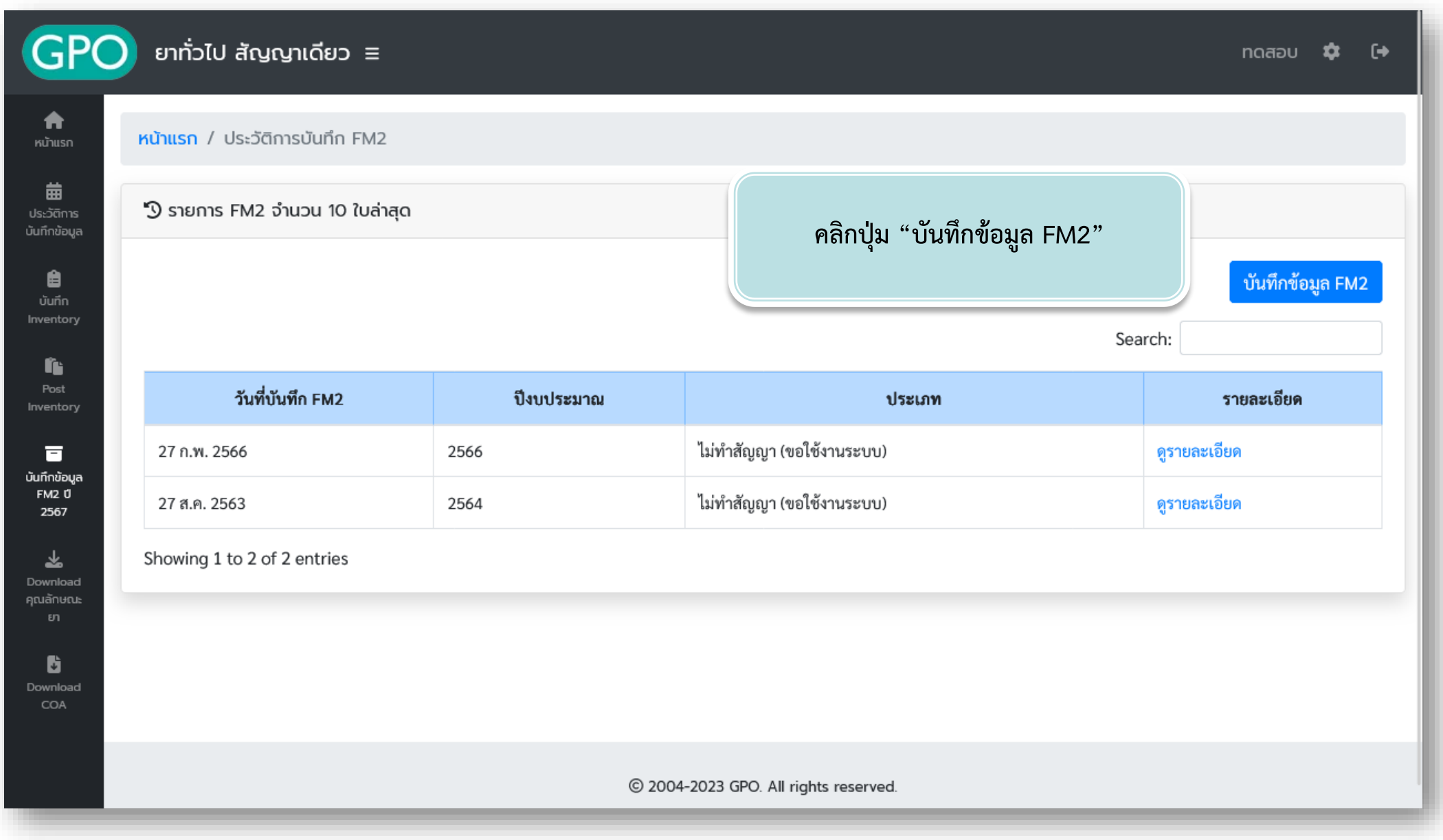

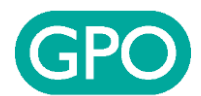

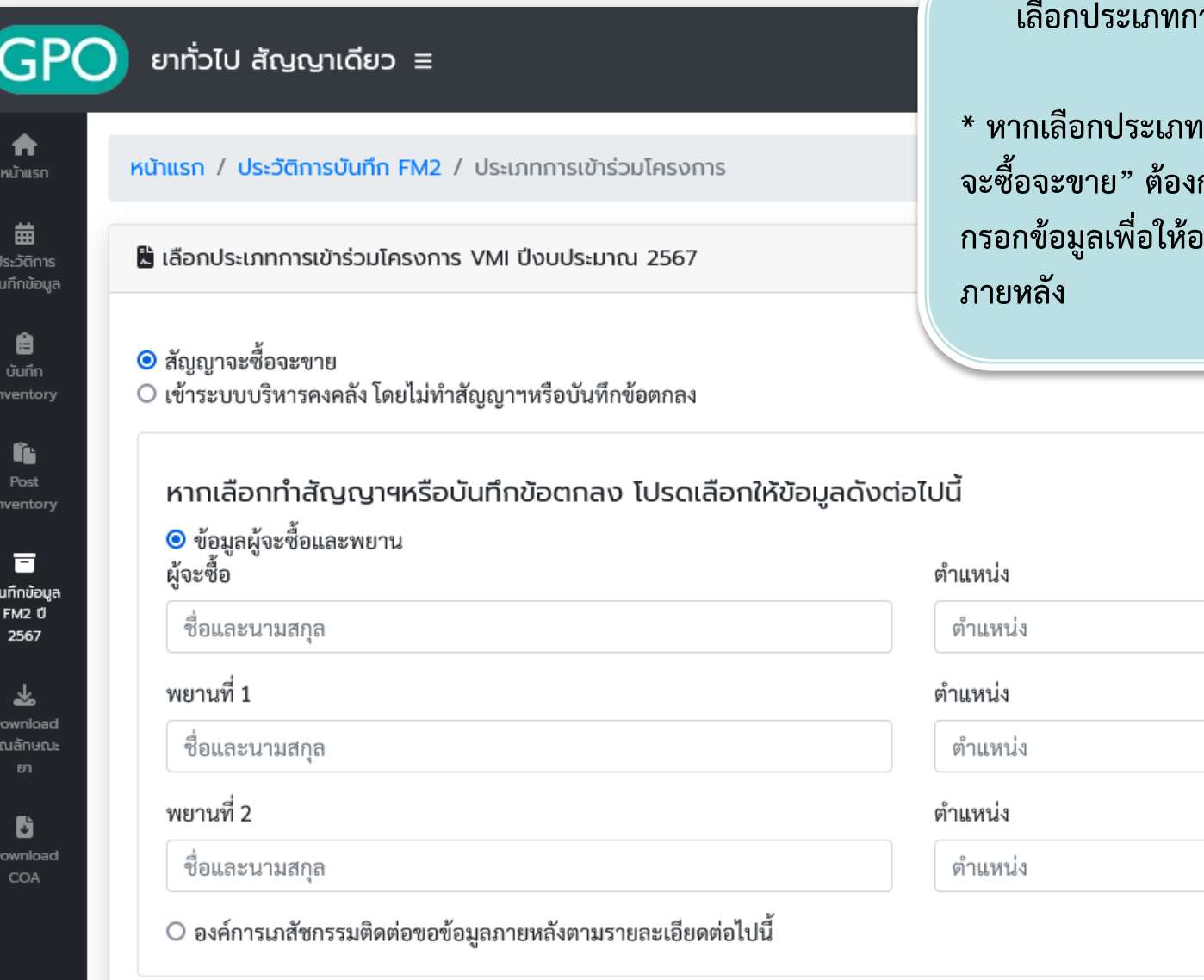

**เลือกประเภทการเข้าร่วมโครงการ กดปุ่ม Next**

**\* หากเลือกประเภทการเข้าร่วมโครงการเป็น "สัญญา จะซื้อจะขาย" ต้องกรอกข้อมูลผู้จะซื้อและพยาน หรือ กรอกข้อมูลเพื่อให้องค์การเภสัชกรรมติดต่อกลับ**

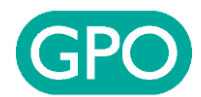

#### ยาทั่วไป สัญญาเดียว  $\equiv$

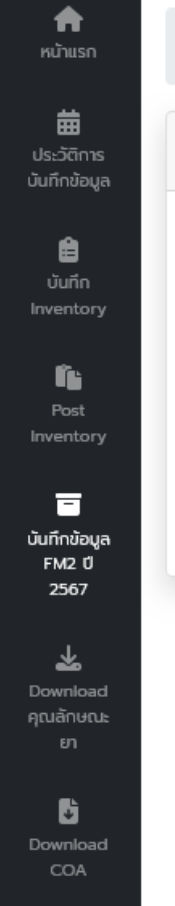

### หน้าแรก / ประวัติการบันทึก FM2 / ประเภทการเข้าร่วมโครงการ / เลือกแหล่งข้อมูล ∭ เลือกแหล่งข้อมูล

#### ● ใช้ข้อมูลจากการบันทึกแผนความต้องการยา

 $\circ$  ใช้ข้อมูลรายการยาที่หน่วยบริการใช้อยู่ปัจจุบัน (รายการยาในเมนู "บันทึกข้อมูล Inventory")

 $\circlearrowright$  คีย์ใหม่ทั้งหมด / คีย์ต่อจากข้อมูลที่เคยบันทึกล่าสุด (ถ้ามี)

#### **Next**

#### **เลือกแหล่งข้อมูล กดปุ่ม Next**

- **ใช้ข้อมูลจากการบันทึกแผนความต้องการยา**
- **ใช้ข้อมูลรายการยาที่หน่วยบริการใช้อยู่ปัจจุบัน (รายการ ยาในเมนู "บันทึกข้อมูล Inventory"**
- **คีย์ใหม่ทั้งหมด / คีย์ต่อจากข้อมูลที่เคยบันทึกล่าสุด (ถ้ามี)**
- **\* หากยังไม่บันทึกแผนความต้องการยา หรือ ไม่มีข้อมูลรายการ ยาที่ใช้อยู่ ณ ปัจจุบัน จะไม่สามารถเลือกตัวเลือกเหล่านี้ได้**

C 2004-2023 GPO. All rights reserved.

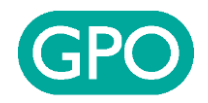

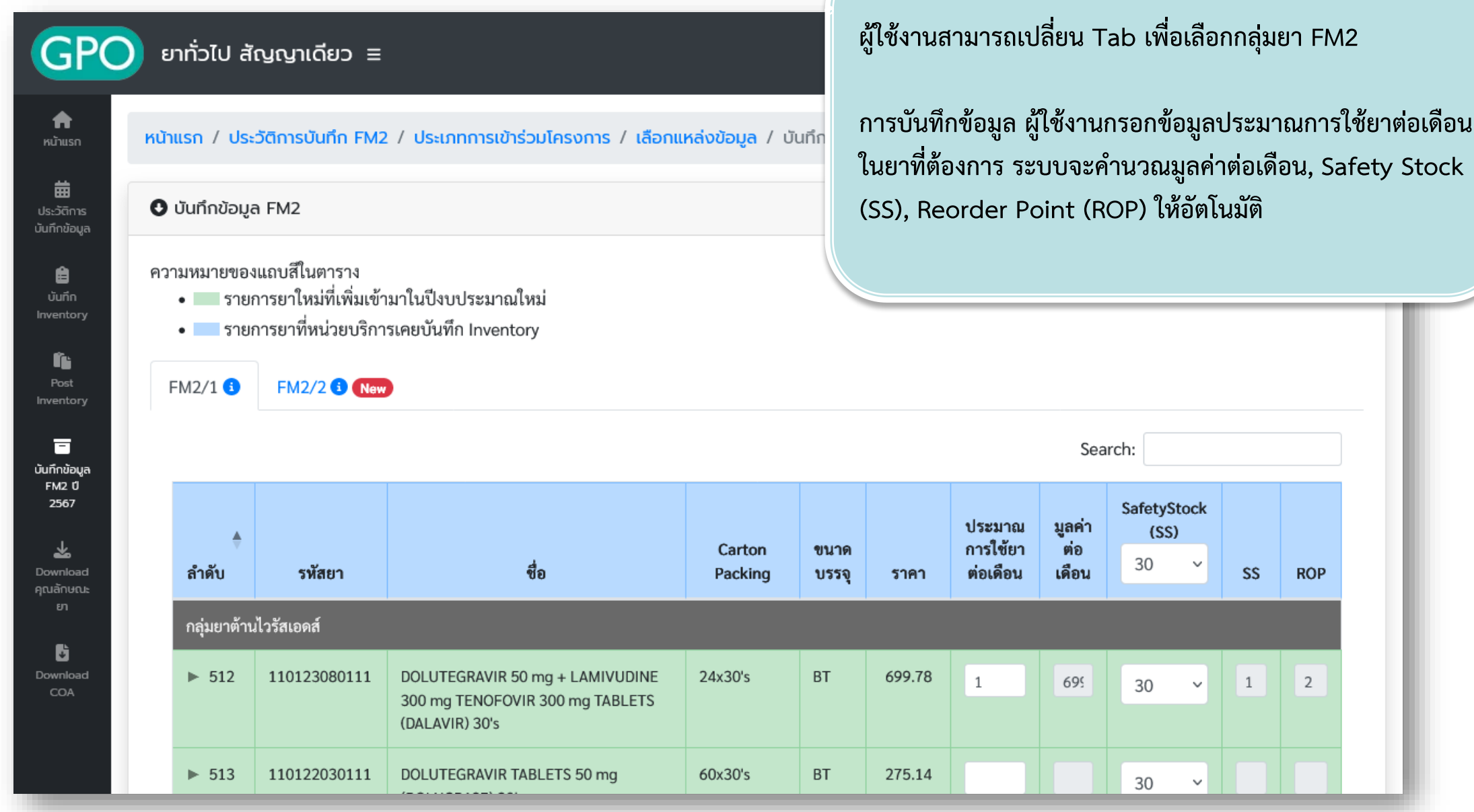

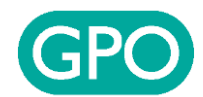

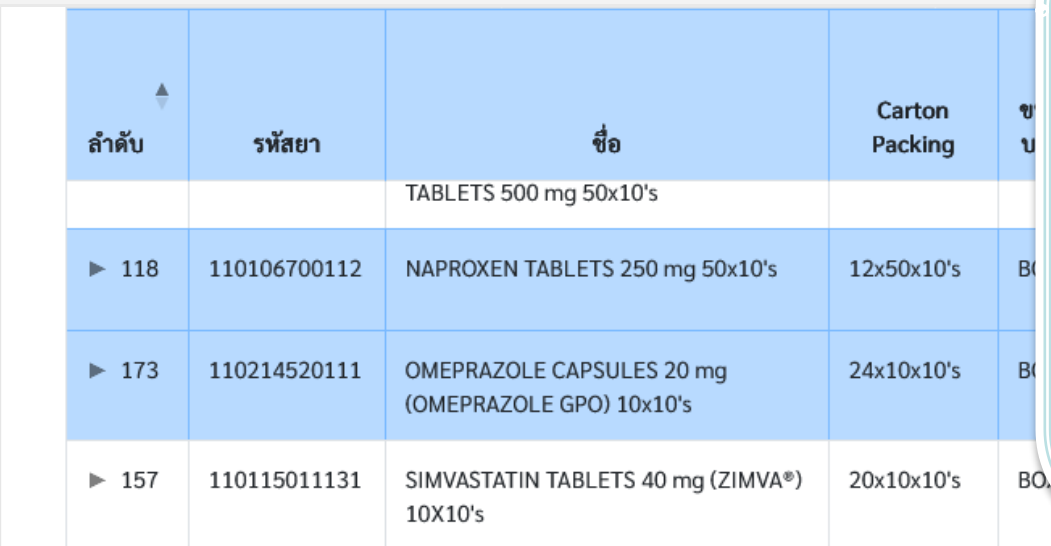

**เมื่อบันทึกประมาณการใช้ยาต่อเดือนเรียบร้อยแล้ว ให้กรอก ข้อมูลรายละเอียดต่างๆ เช่น ชื่อผู้ให้ข้อมูล, เบอร์โทรศัพท์**

- **กดปุ่ม Save หากต้องการบันทึกข้อมูลเก็บไว้เพื่อกลับมา แก้ไขอีกครั้ง โดยที่ยังไม่ต้องการส่งข้อมูล**
- **กดปุ่ม Post เพื่อยืนยันการส่งข้อมูลเข้าสู่ระบบ (กรุณา ตรวจสอบข้อมูลก่อนการ Post หาก Post ข้อมูลแล้วท่าน จะไม่สามารถกลับมาแก้ไขได้)**

#### Showing 1 to 155 of 155 entries

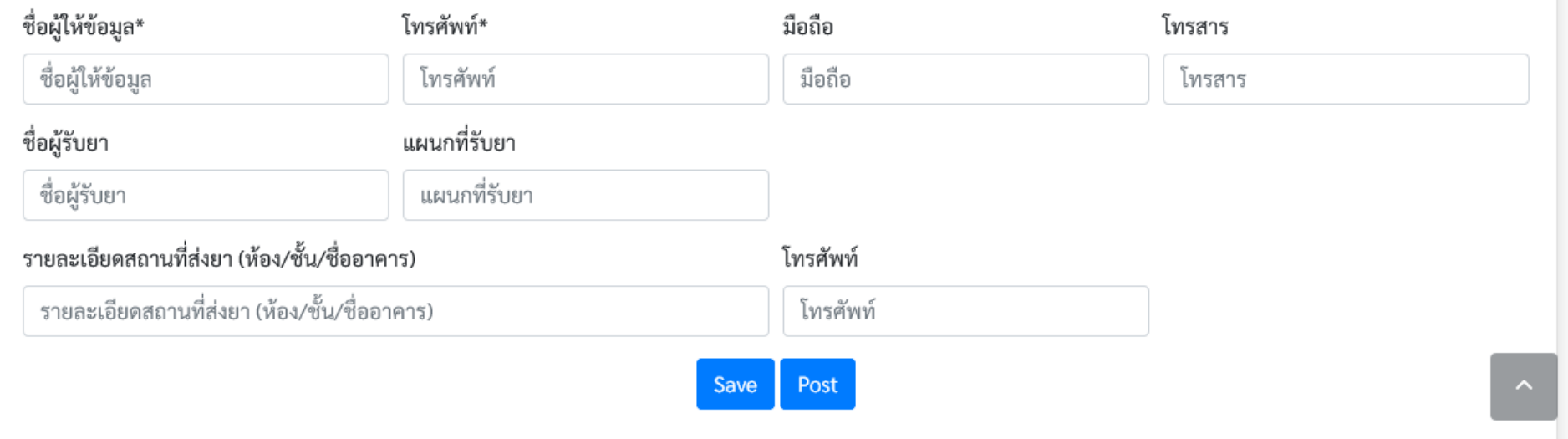

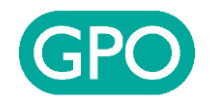

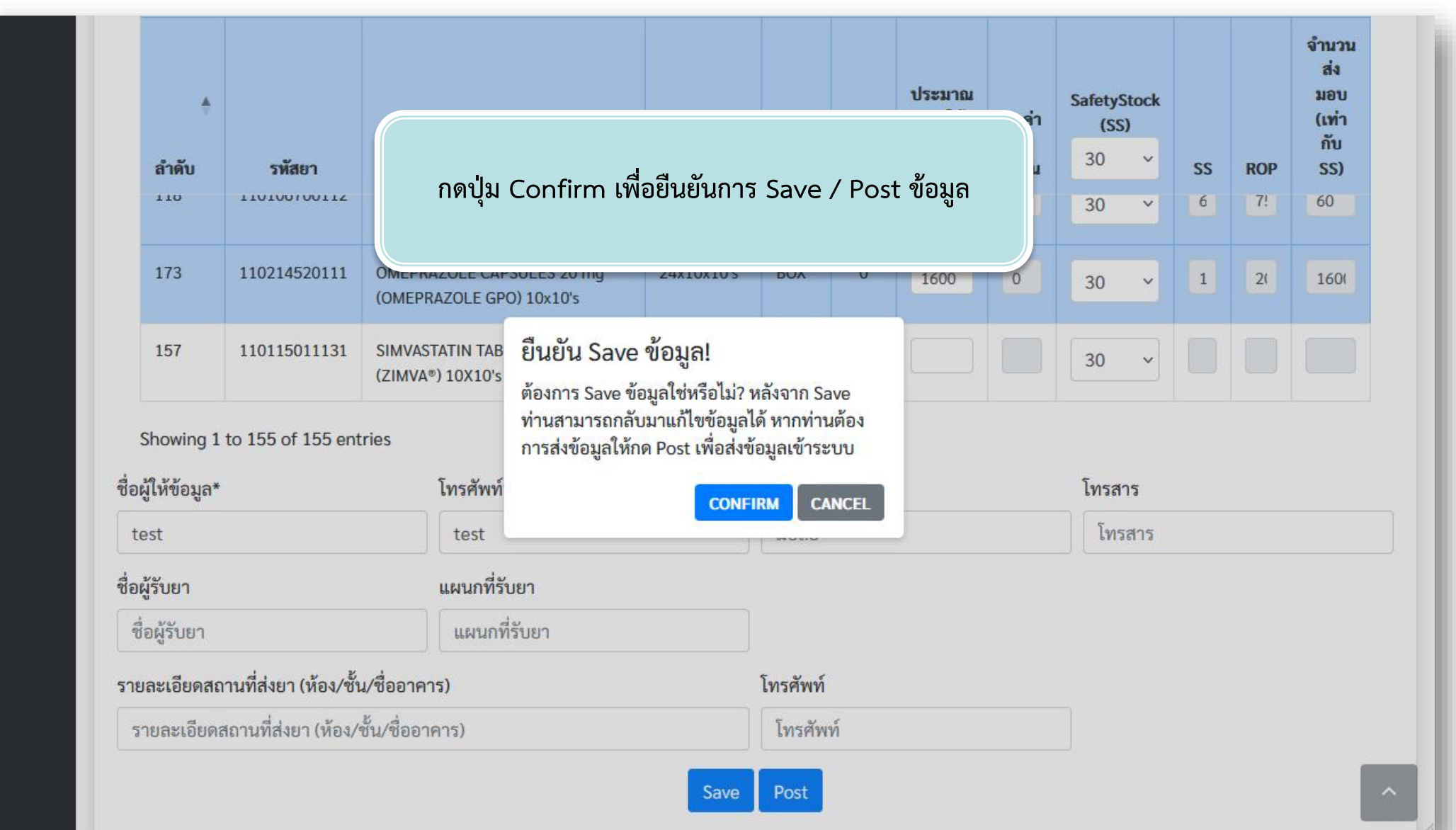

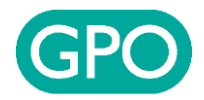

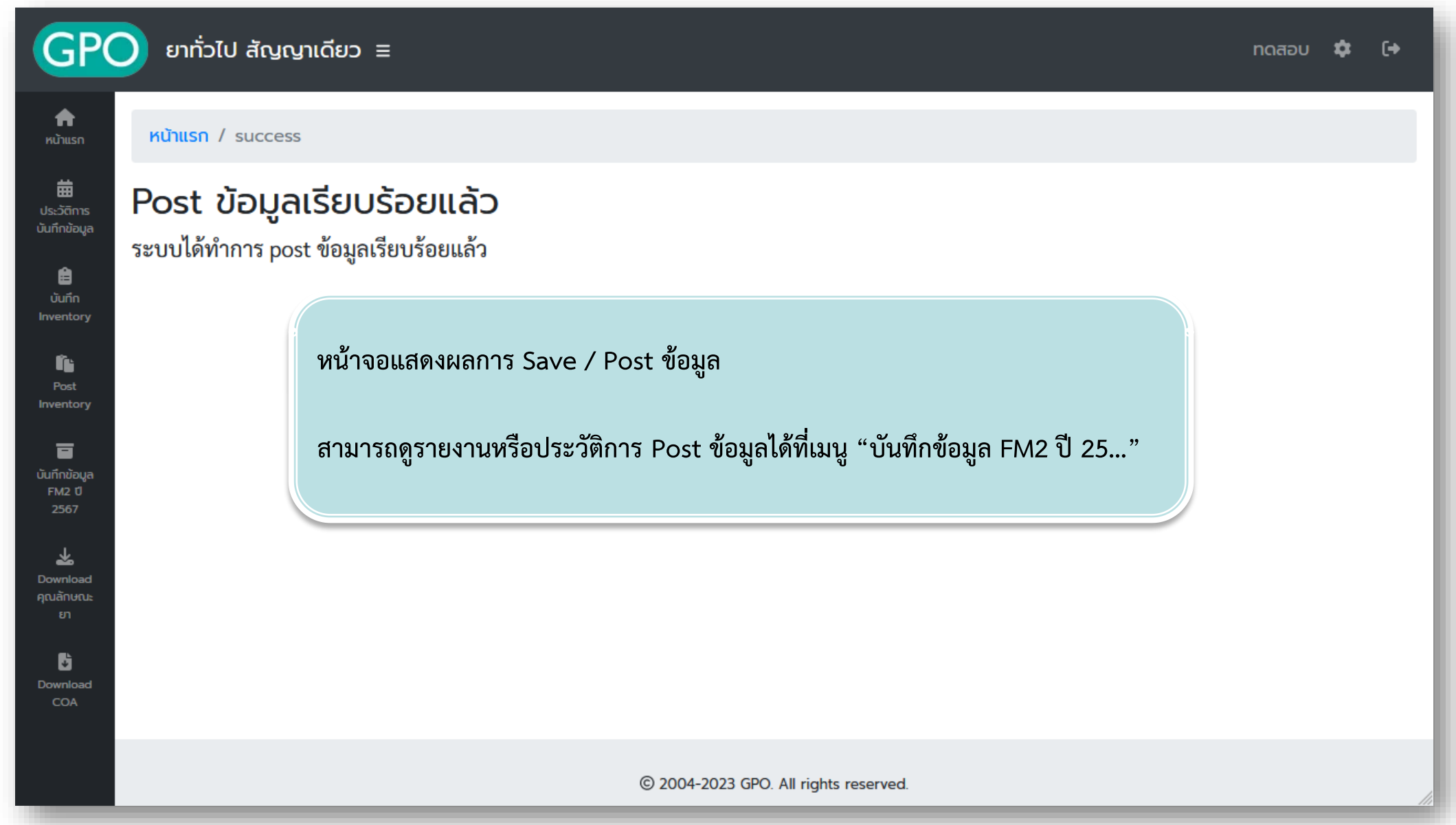

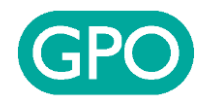

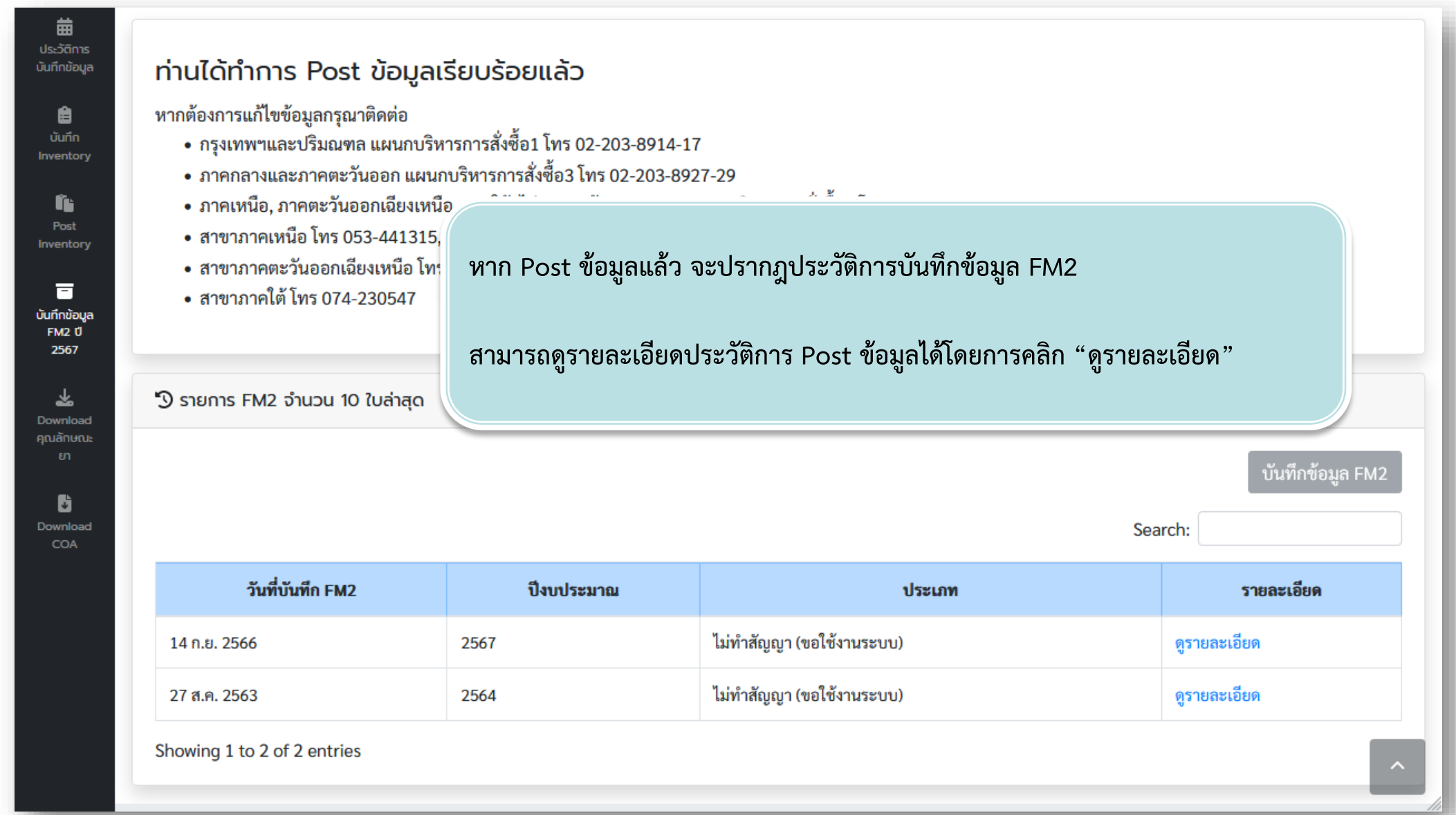

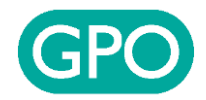

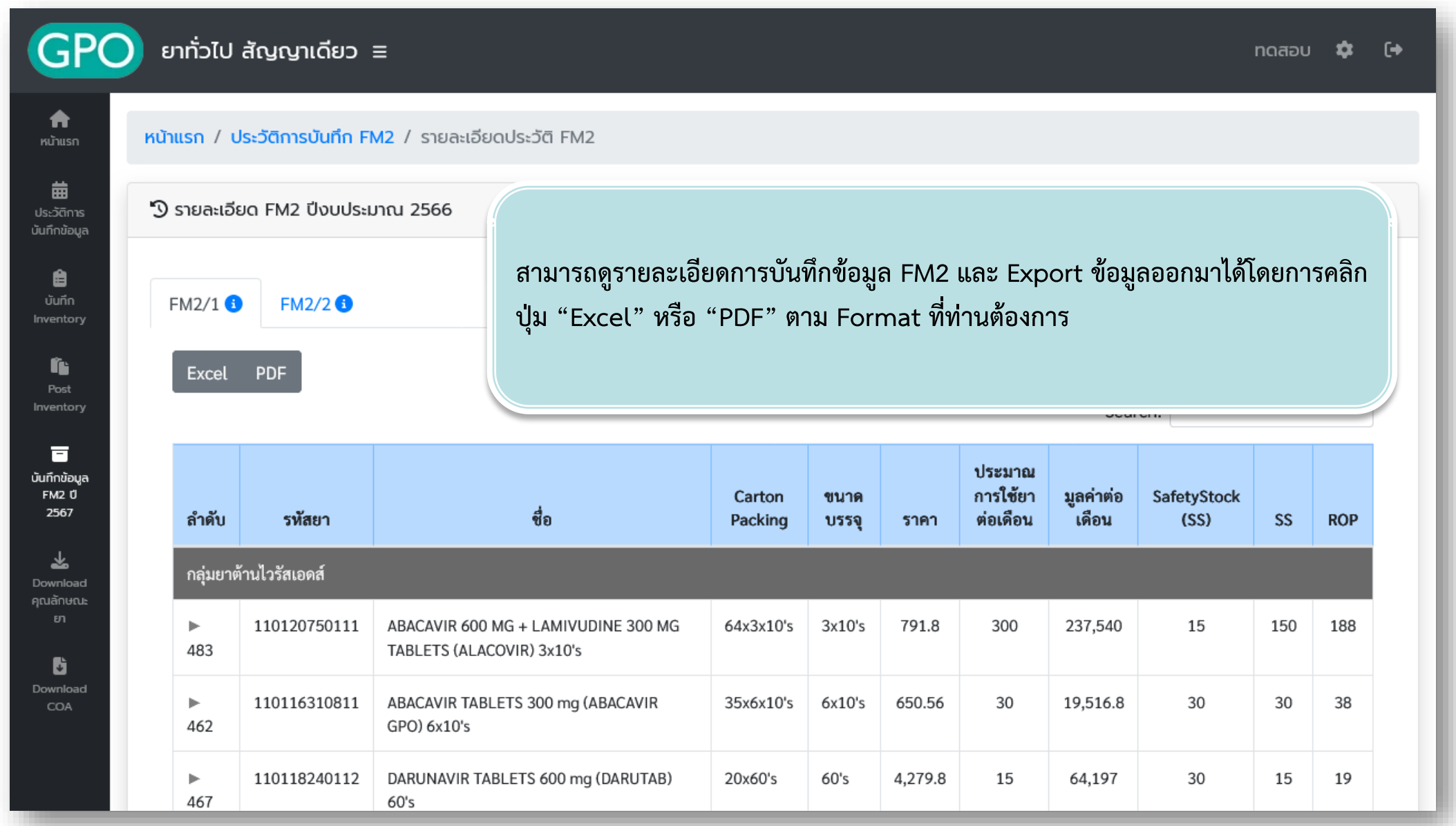

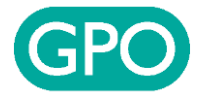

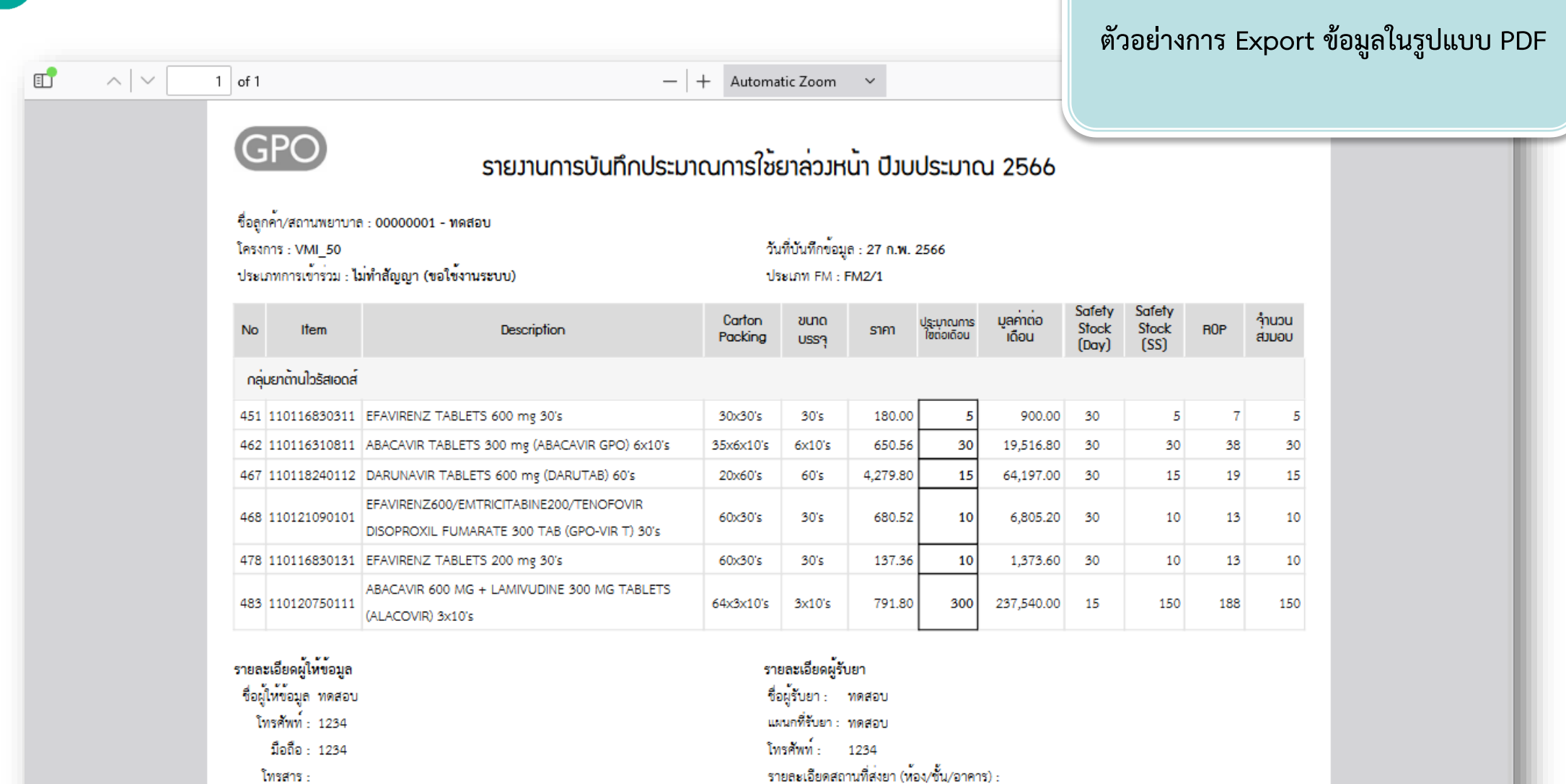

รายละเอียดสถานที่สงยา (ห้อง/ชั้น/อาคาร) :

ทดสอบ

 $\lim_{n \to \infty} 1/1$ 

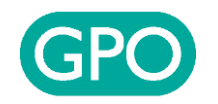

## **ช่องทางการติดต่อสอบถามข้อมูลเพิ่มเติม**

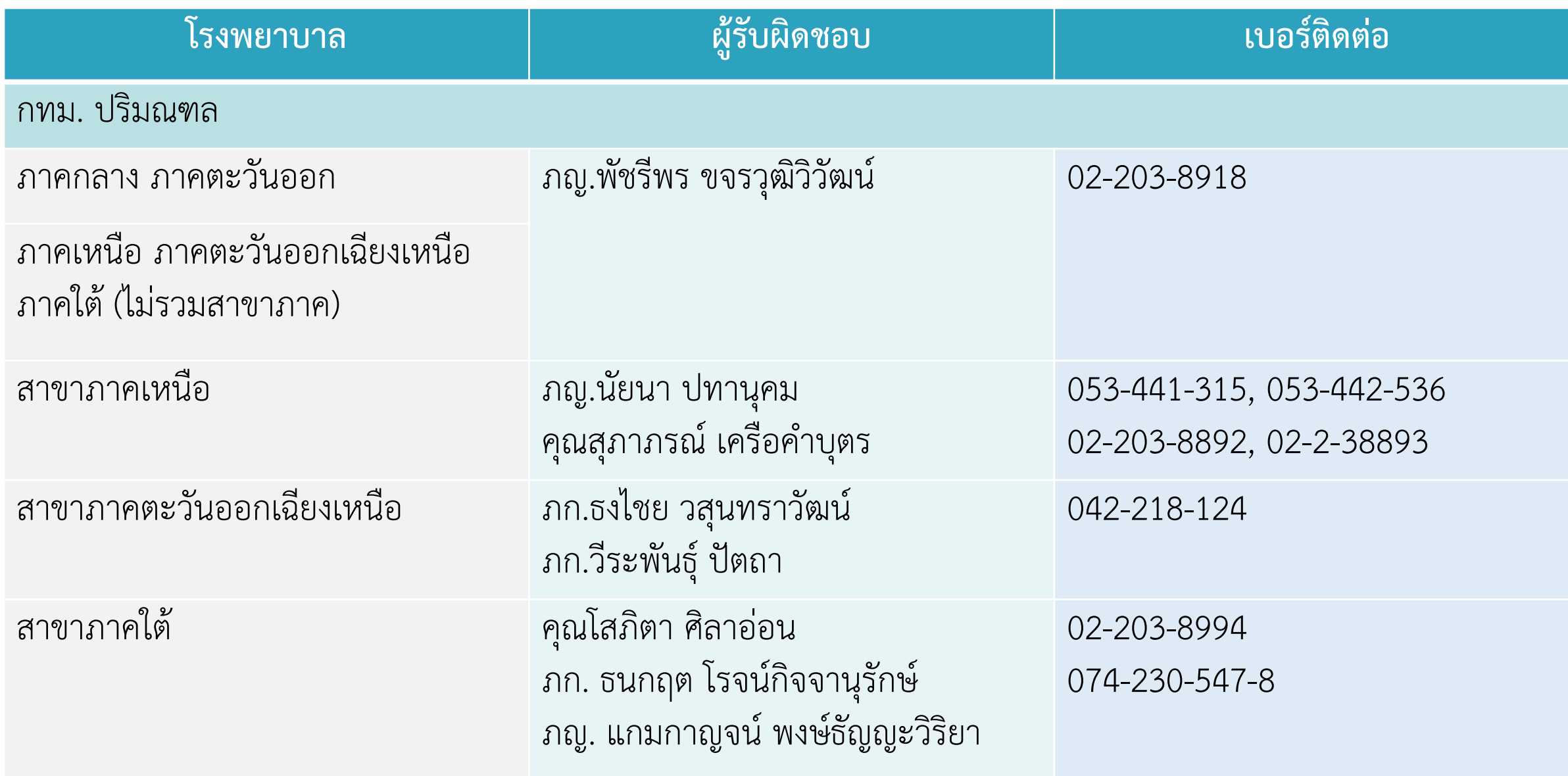

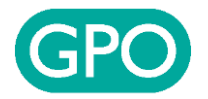

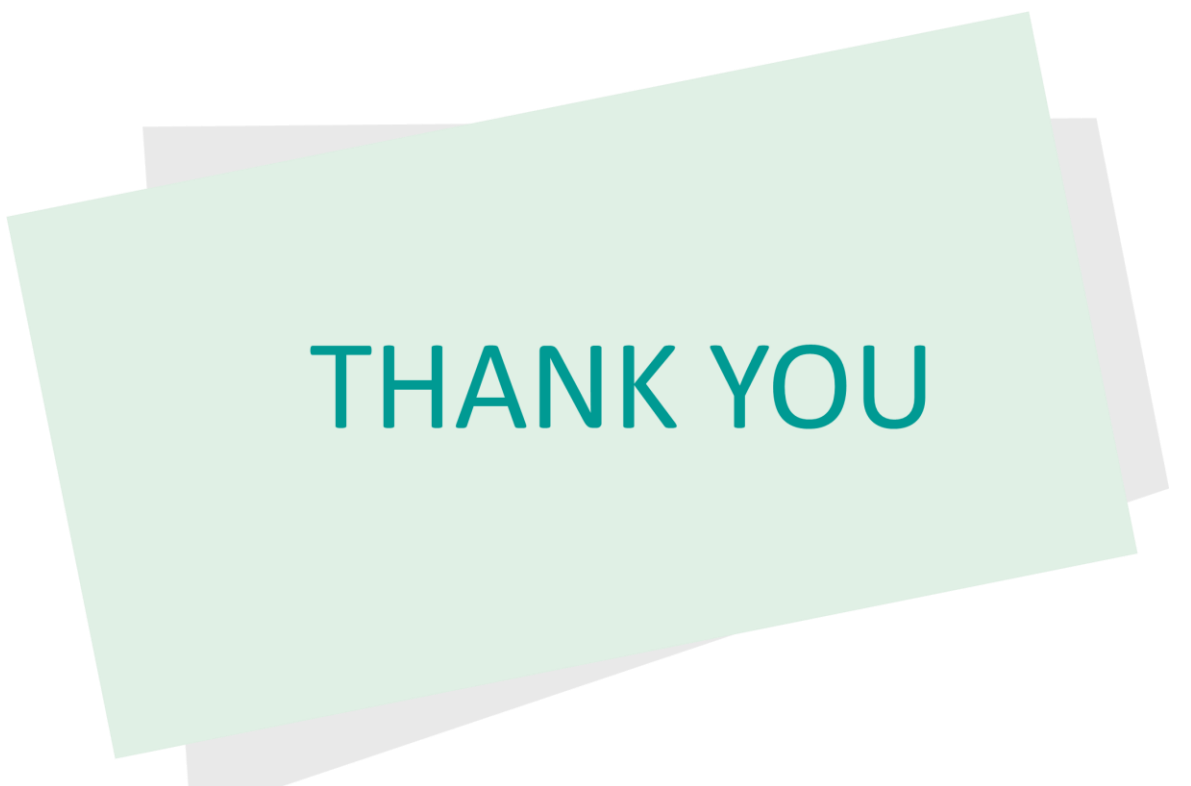